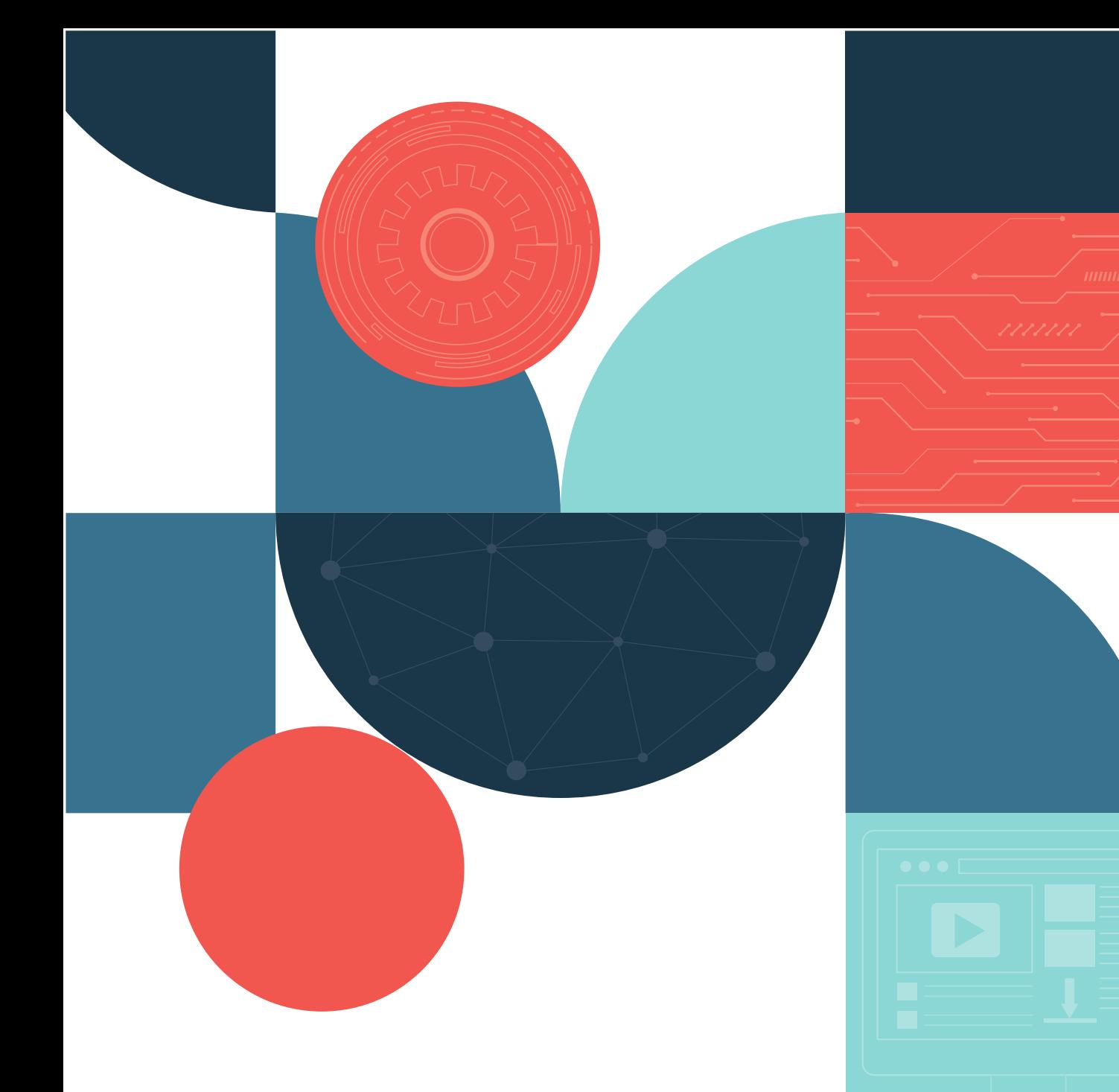

# eLearning Activity Completion - Teacher version

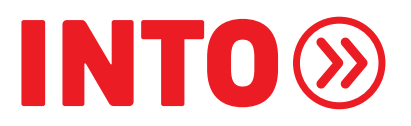

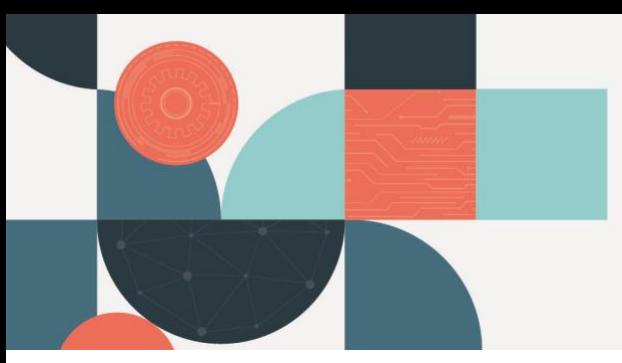

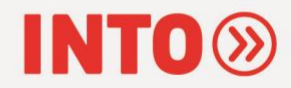

## eLearning Activity Completion

#### Introduction

Hi and welcome to your online English course. Within this video I am going to talk you through how students will complete their elearning activities on the course and how you can track their progress.

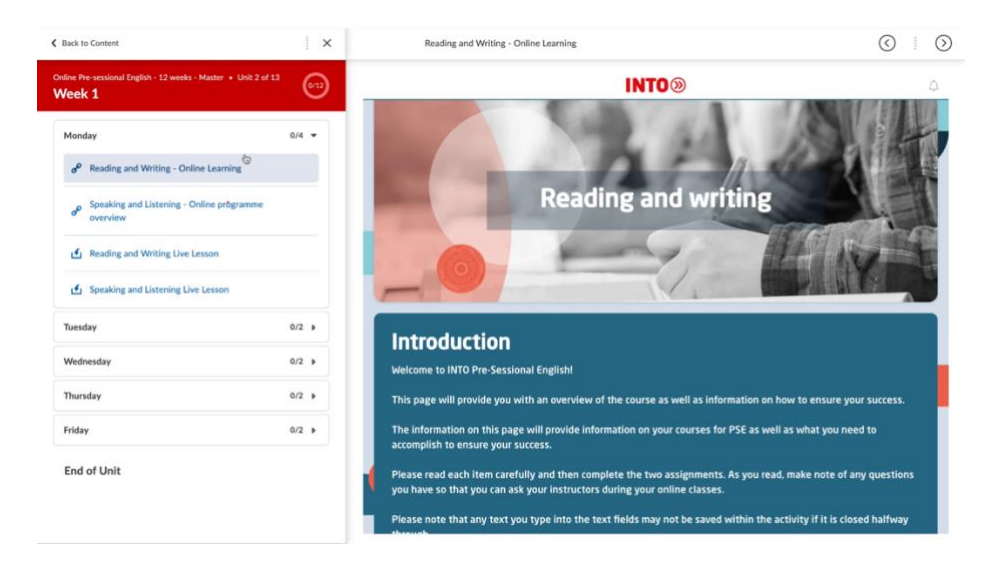

Every day students will have a number of elearning activities which they will need to complete before and after their live lessons.

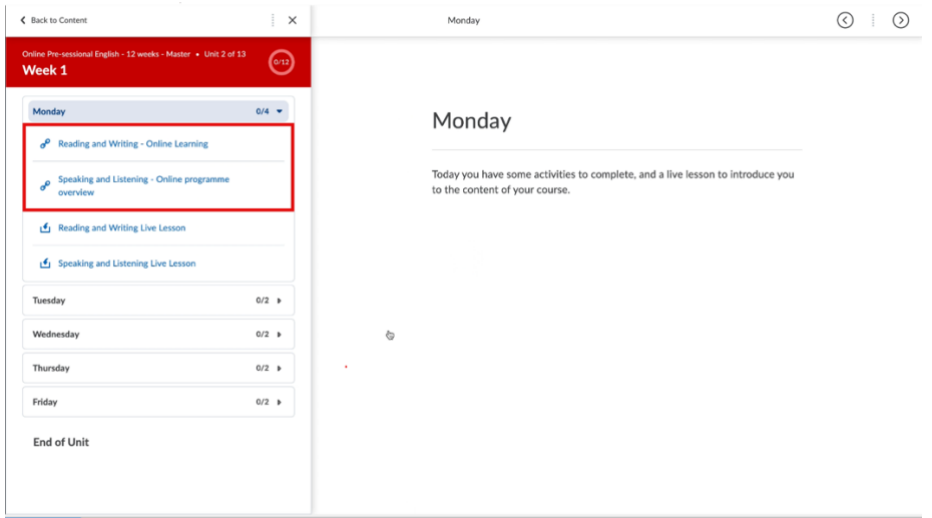

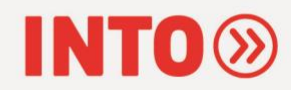

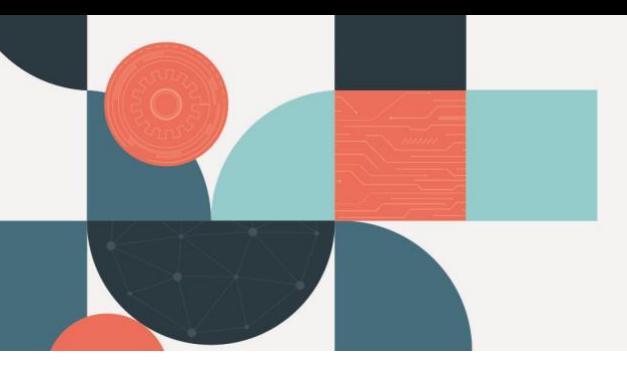

#### Elearning activities and how students will complete them

Elearning activities are made up of a number of components which they will need to complete to progress in their course. The topics and tasks in the activities will link to the content within live lessons. This includes reading text, answering questions, watching videos, listening to audio and more.

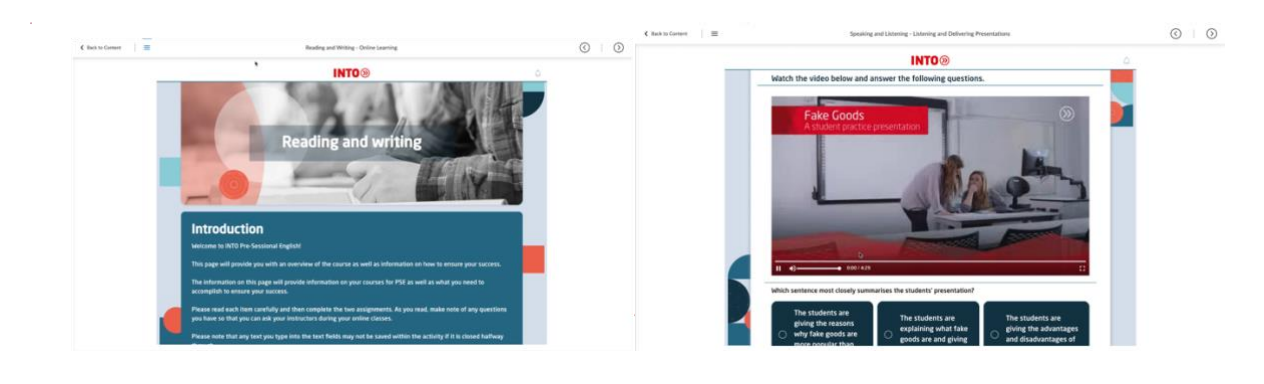

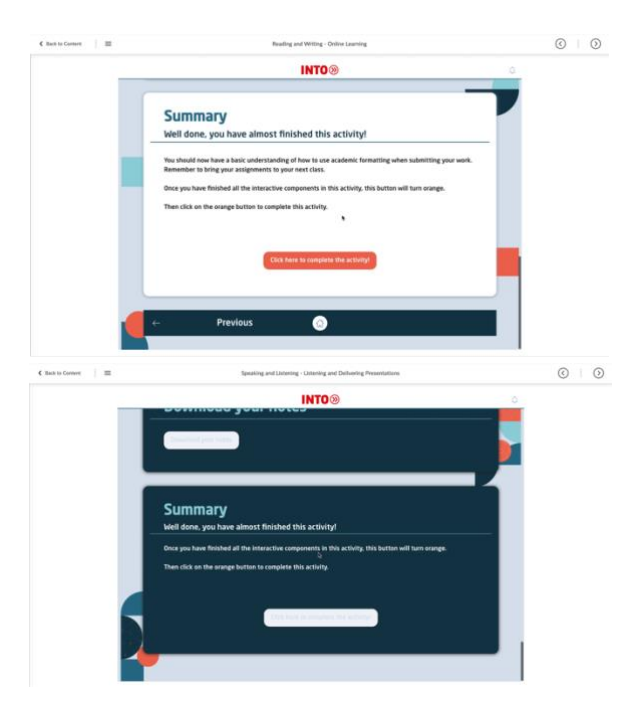

Once the student has reached the end of their activity they will need to click on the orange button to record their completion.

The button will be unclickable until they have completed a sufficient amount of the components in the activity. If they reach the end of the activity and the button is showing as grey, this means they have missed something and will need to go back through and complete more of the questions or interactive elements.

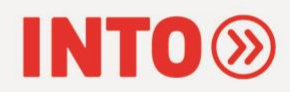

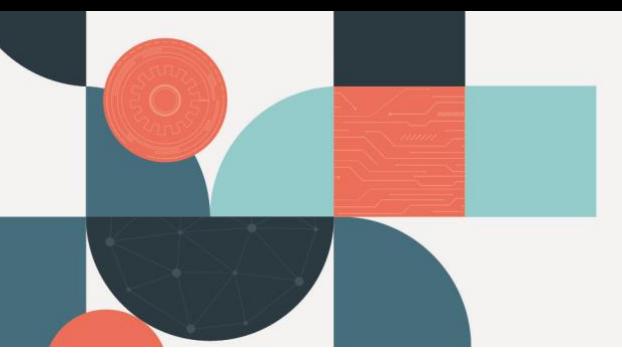

Once they have completed an elearning activity by clicking the button, a tick will show up next to the activity on their content page. This will help students to keep track of their progress.

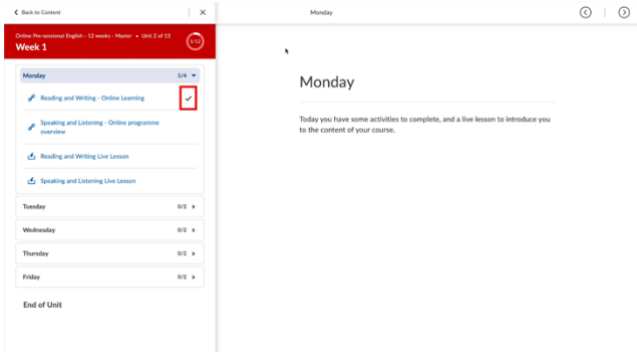

### Checking your students' progress

As a teacher you can check on a student's progress by clicking on the class progress option in the course header menu. On this page you can see an overview of all your students on the course and what percentage of their activities have been completed.

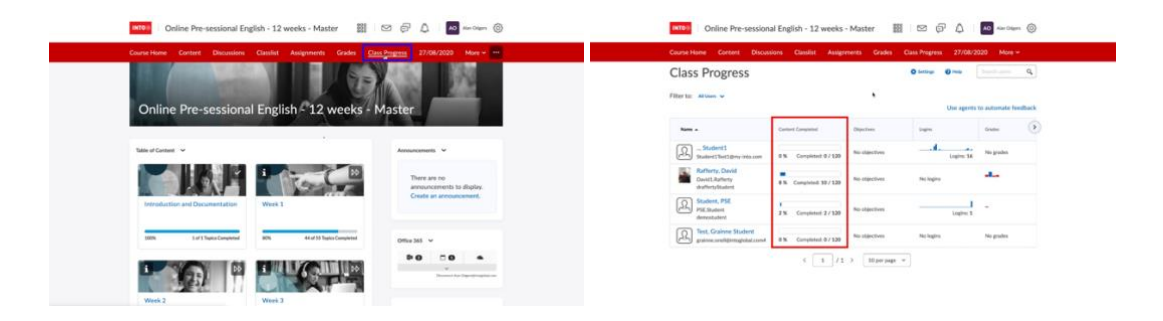

The percentage is based on all the content which is currently unhidden and available to them in the course content area. You can expand this data by clicking on the individual student completion percentages.

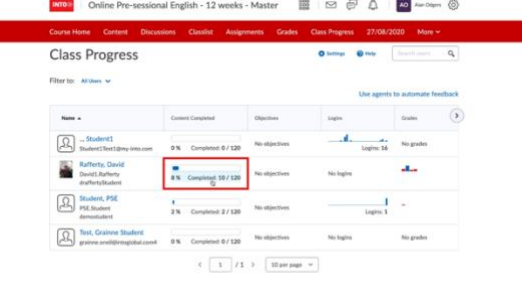

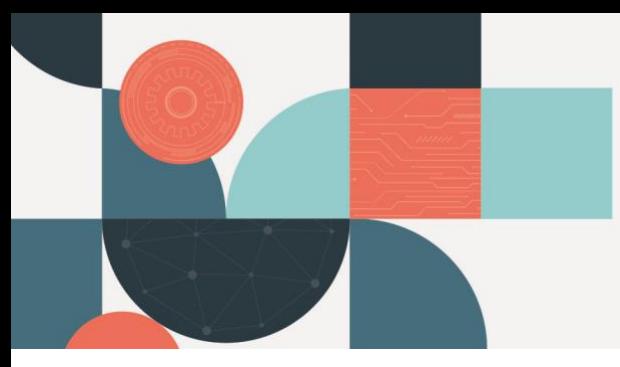

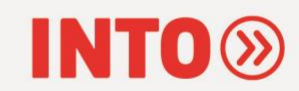

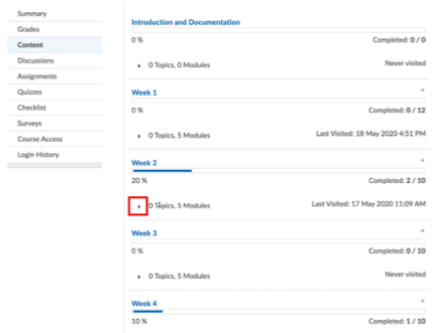

Here you will see a unit or week breakdown

you can click the expand arrow to open up the day overview

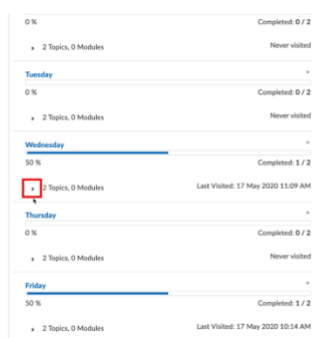

and expand this to see the individual activities.

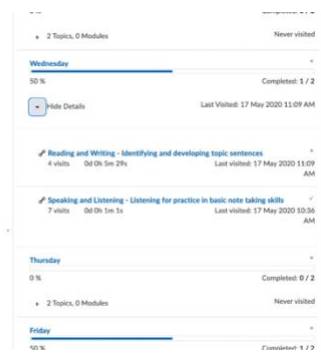

*If you require any more assistance with creating your course site, please email [telhelp@intoglobal.com](mailto:telhelp@intoglobal.com)*